In 2017, Toastmasters International introduced a new educational program called Pathways. The program is an on-line learning system designed to give Toastmasters members a structured environment that they can tailor to their individual needs. You can select the path that best matches with your personal and/or professional development needs, and each path offers a rich variety of elective projects you can use to further refine your development objectives.

In this document I will describe the process you will used to log in to Pathways for the first time and to select your first path. The process is not overly difficult, but as with any software you have to do things "the right way" to make it work correctly. The document is intended for new Toastmasters, but experienced members who are transitioning into Pathways from the old program will also find this information useful.

To access Pathways go to the Toastmasters International web page at <https://www.toastmasters.org/> and select the 'Pathways' drop-down menu.

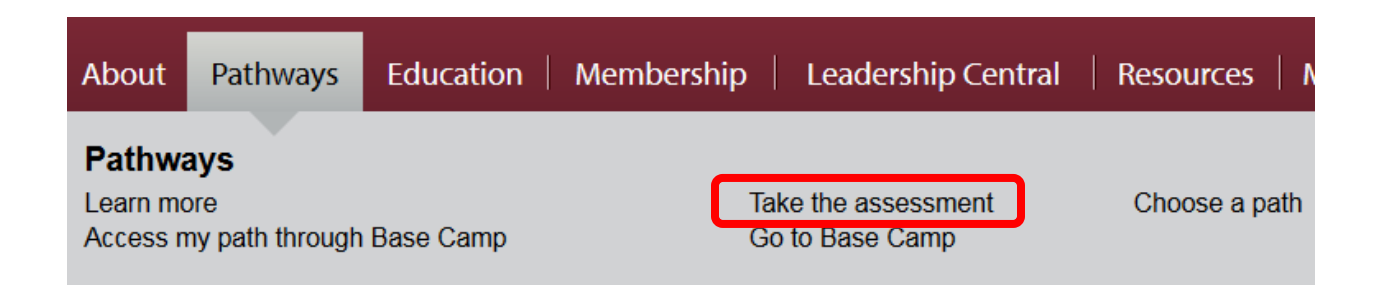

If this is your first time in Pathways you'll need to click on the "Take the assessment" link (circled). If you're already in Pathways you can purchase a new path using the "Choose a path" link. Once you've selected your path you can access it through the "Go to Base Camp" link.

Whichever link you select, the next thing you will see is the log-in window shown below. If this is the first time you've ever logged in to the site click on the "Forgot Password?" link to set up your password

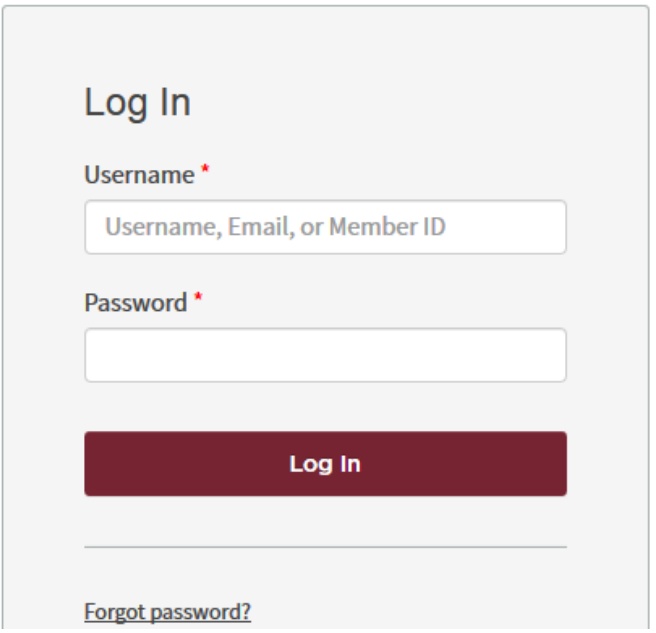

If you've logged in through the "Take the assessment" link above, you'll be brought to a page that will ask if you would prefer to purchase the 'on-line' version of Pathways or the 'print' version. The 'on-line' version is recommended because it gives you full access to all of the available resources for all ten paths, but Toastmasters recognizes that members might want to purchase the printed material.

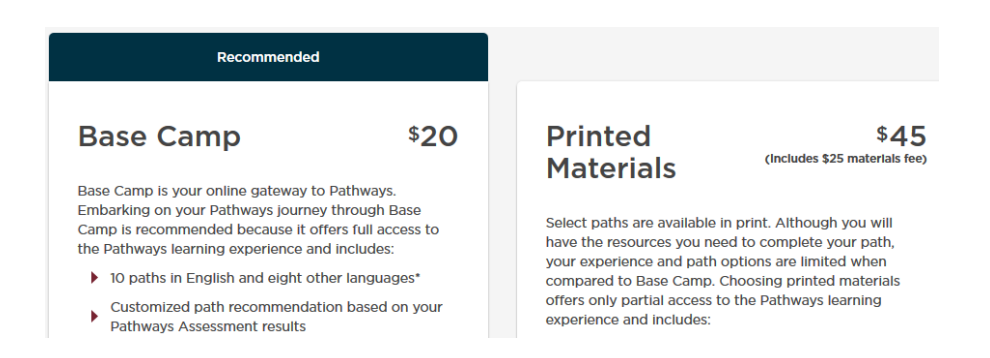

If you do decide to purchase the printed material, click on the "Purchase Printed Materials" button at the bottom of the page (see below). If you decide to opt for the on-line program, click on the "Take Your Assessment" button.

The assessment (the first page of which is shown below) will show up in a pop-up window, so your web browser must be configured to allow pop-ups from Cornerstone on Demand (csod). You'll need to consult your browser's documentation to determine how to do this. The assessment takes about 10-15 minutes and guides you through each step.

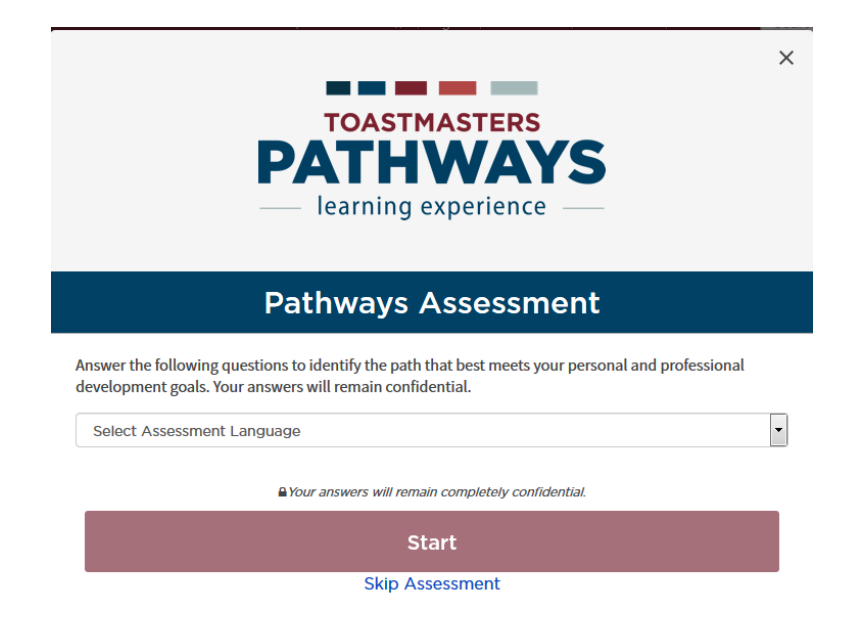

When you've completed the assessment, Pathways will show you the three paths it thinks are the best fits for your needs based on the answers you've given. You are free, however, to select whatever path you desire. Simply follow the instructions provided on each page.

Please note that if you decide later you should have selected a different path, Toastmasters International will allow you to exchange your original path for a new one. You can only do this once, however, and you must do it within 30 days of your original path selection.

Congratulations, you're ready to start your Toastmasters journey. That journey begins for everyone with the "Ice Breaker" project – a project designed to encourage you to step up to the podium in front of your club by having you talk about the subject you know best – yourself. I've prepared a separate document to guide you through the Ice Breaker, though; contact your club's VP of Education if you can't find it.